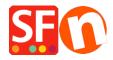

Knowledgebase > Apps & ShopFactory Cloud > ShopFactory Cloud "Buy Now" Button and Embed Links

# **ShopFactory Cloud "Buy Now" Button and Embed Links**

Merliza N. - 2021-12-15 - Apps & ShopFactory Cloud

**Note:** ShopFactory Cloud feature is ONLY applicable to **ShopFactory Gold and Platinum Rental** plans.

This feature allows you to add special products and integrate them in different media and platforms such as blog, existing website, Facebook, email, etc.

#### How to setup

- Open your shop in ShopFactory
- At the ShopFactory Central page, click on *MY ORDERS* button -> you will be redirected to the ShopFactory Cloud interface
- In ShopFactory Cloud backend interface, click on *MY PRODUCTS* to add/view the products that you want to integrate, <a href="http://app.santu.com/buynow/product">http://app.santu.com/buynow/product</a>
  Refer to the KB article for more information on adding products to your SF Cloud store, <a href="http://support.santu.com/index.php?\_m=knowledgebase&\_a=viewarticle&kbarticleid=9">http://support.santu.com/index.php?\_m=knowledgebase&\_a=viewarticle&kbarticleid=9</a>

Adding a pop-up shopping cart to your existing ShopFactory shop:

=> Within the SF Cloud interface, click HOME menu -> My Sales Channels

http://app.santu.com/buynow/integrate

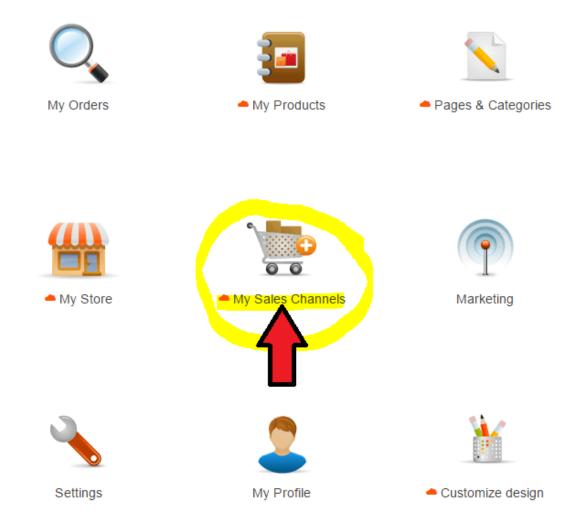

## => At the left menu, select "Use Buy now buttons and links"

**Important:** Add the script for pop-up shopping cart in your ShopFactory website (it can be added website-wide or on a page html).

This function allows customers to stay on your site when they add products to your shopping cart or search for a product.

Your pop-up shopping cart complies with pop-up rules and will NOT be blocked by pop-up blockers. To make this work you must copy the pop-up shopping cart code and add it to your web-site or blog pages.

You can adjust the elements displayed in your pop-up or embedded store at Popup/Embed display.

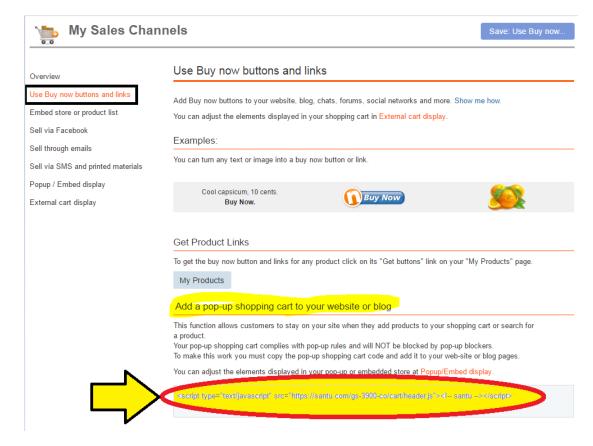

## **In ShopFactory:**

- Open your shop in ShopFactory
- At the left tree menu, create a page or go to the page where you want to integrate your ShopFactory Cloud products
- Double click on the page to open the Page Properties dialog
- Click on the "Add Custom Contents" at the left menu
- Click the + (add) button and then enter the html name and paste the actual script in the HTML content dialog
- You must select Area 3 or Area 4 at the Set Location field
- Then click OK

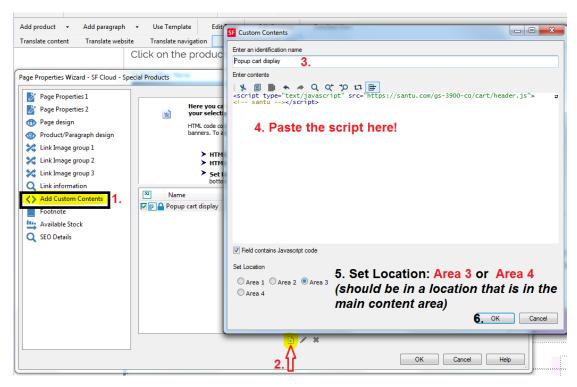

- Once the Popup shopping cart script has been added to the page (or website-wide HTML area), you can now embed the ShopFactory Cloud products in the page

#### • Option 1. Add Paragraph

- Right click on that page and select "Product/paragraph style..." -> select
   "SFX-PRA RT1" (or choose any product style that you prefer)
- o Click on "Add paragraph" button and enter your Paragraph title
- Go back to your ShopFactory Cloud interface and go to MY PRODUCTS page, http://app.santu.com/buynow/product
- To get the buy now button and links for any product, click on its "Get Buttons" link on your "My Products" page.

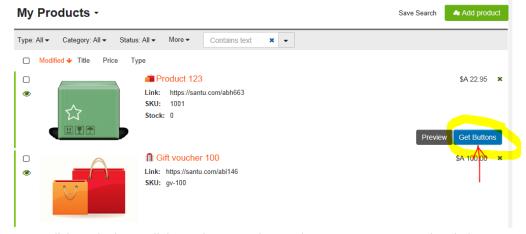

o Click on the button/link to select. Use shortcut keys to copy: CTRL / C in Windows

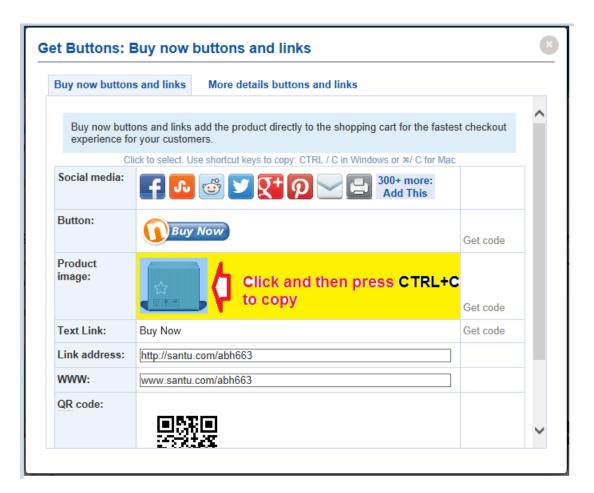

- Go back to ShopFactory "Product/paragraph wizard"
- Click inside the paragraph description section and press CTRL / V to paste
- Click OK

### **Other options:**

- You can also copy the "Link address" (see above screenshot) and then use the "Link to another page or website" feature

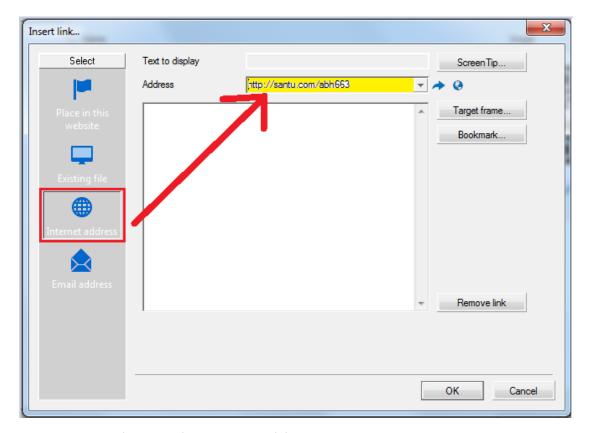

You can even use the "QR Code" as a paragraph image:

- Go back to the ShopFactory Cloud Products page Get Buttons download the QR Code as a png image then add this image as the paragraph image
- Save and preview your shop in external browser.
  - **Option 2.** Directly paste the button/link into the page description section by clicking inside the page description section after copying from "My Products *Get Buttons*" popup.

Refer to my sample page here,

http://testing.shopfactory.com/contents/en-us/d10062\_SF\_Cloud\_- Special\_Products.html

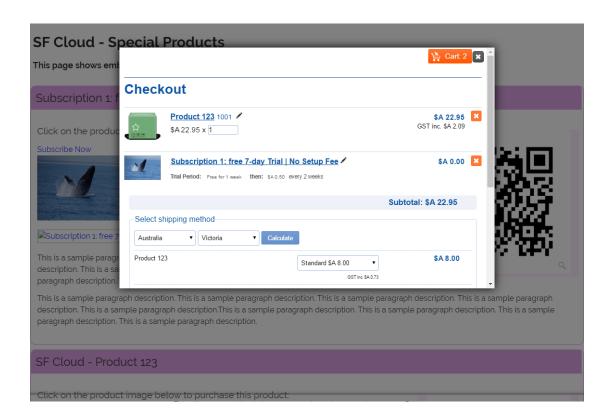